# **Ressources documentaires électroniques**

Accès hors campus via le Proxy de l'UdeM

pour **MacOS**

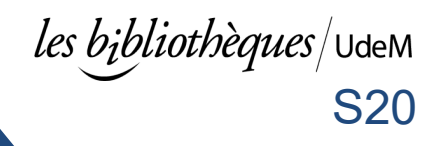

Pour utiliser le Proxy, vous devez être un étudiant(e) ou un employé(e) de l'Université de Montréal. Avoir en main votre **code d'accès** (ex. ab12345 ou p1234567) et votre **UNIP/mot de passe** car lors de la connexion, vous devrez vous authentifier. La méthode suivante fonctionne avec les navigateurs internet Safari, Firefox et Chrome.

## **Configurer le Proxy**

2022-05-25

**Attention :** Sous macOS 12 Monterey, Safari peut bloquer le proxy (*ce bogue de Apple est connu*). Dans cas, vous devrez utiliser un **autre navigateur internet (Firefox ou Chrome)**.

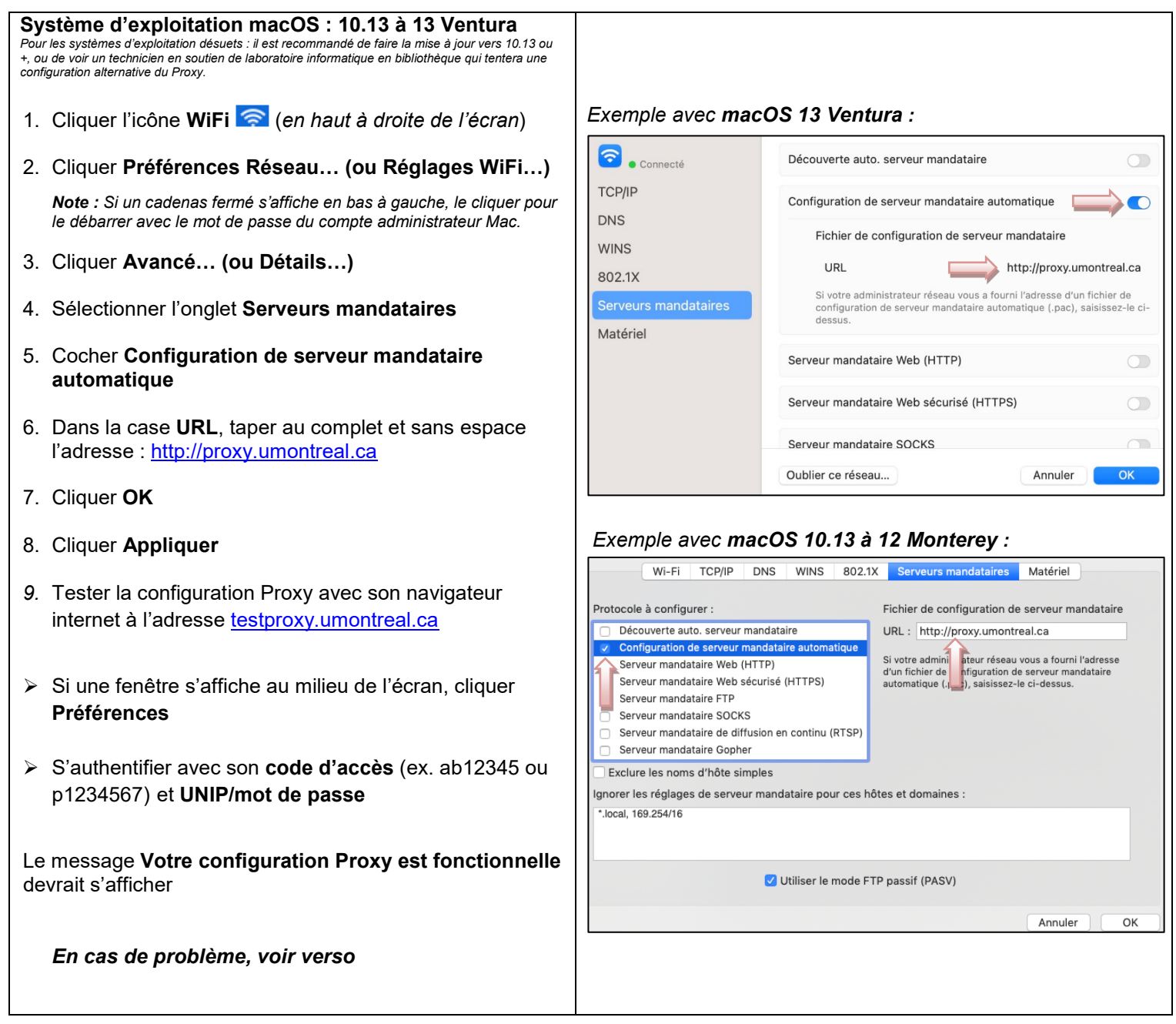

**Ressources documentaires électroniques**

Accès hors campus via le Proxy de l'UdeM pour **MacOS**

*les bibliothèques*/<code>UdeM</code> S20

**En cas de problème…**

#### **Pour tous les navigateurs internet**

- Vérifier si une panne ou un arrêt de service est signalé par les TI : [ti.umontreal.ca](http://www.ti.umontreal.ca/)
- Si la fenêtre d'authentification au Proxy réapparait de façon répétitive :
	- o Valider les informations d'authentification à l'adresse [monudem.umontreal.ca](https://monudem.umontreal.ca/)
- **[Effacer la mémoire cache](https://bib.umontreal.ca/public/bib/soutien-informatique/D21-supprimer-cache.pdf)** de votre navigateur internet
- **Désactiver tout bloqueur de fenêtres** ou publicités tel *AdBlock*, s'il y a lieu
- **Désactiver tout VPN** tel *HolaVPN*, s'il y a lieu
- Utiliser un logiciel anti-espion tel *Malwarebytes* pour supprimer tout logiciel malveillant de l'ordinateur

 $\Box$ 

 $\_$  ,  $\_$  ,  $\_$  ,  $\_$  ,  $\_$  ,  $\_$  ,  $\_$  ,  $\_$  ,  $\_$  ,  $\_$  ,  $\_$  ,  $\_$  ,  $\_$  ,  $\_$  ,  $\_$  ,  $\_$  ,  $\_$  ,  $\_$  ,  $\_$  ,  $\_$  ,  $\_$  ,  $\_$  ,  $\_$  ,  $\_$  ,  $\_$  ,  $\_$  ,  $\_$  ,  $\_$  ,  $\_$  ,  $\_$  ,  $\_$  ,  $\_$  ,  $\_$  ,  $\_$  ,  $\_$  ,  $\_$  ,  $\_$  ,

- Utiliser un autre navigateur internet
- **Tester la configuration** à l'adresse : [testproxy.umontreal.ca](https://testproxy.umontreal.ca/)

#### **En cas de problème avec Firefox**

1. En haut à droite cliquer sur l'icône Menu ► Options ► Général ► Paramètres ► Cocher **Utiliser les paramètres de Proxy du système**

Tester la configuration à l'adresse : [testproxy.umontreal.ca](https://testproxy.umontreal.ca/)

2. Si le problème persiste :

- Taper **about:config** dans la barre d'adresse de Firefox et faire **Enter**
- Cliquer sur **Je prends le risque**
- Entrer **ntlm** dans la boite Rechercher et faire **Enter**
- Double-cliquer sur **network.automatic-ntlm-auth.allow-proxies** pour changer la valeur à **False**

 $\Box$ 

• Tester la configuration à l'adresse : [testproxy.umontreal.ca](https://testproxy.umontreal.ca/)

### **Pour désinstaller le Proxy**

- 1. Cliquer sur la connexion **WiFi** (*en haut à droite de l'écran*)
- 2. Cliquer **Préférences Réseau… (ou Réglages WiFi…)** *Note : Si un cadenas fermé s'affiche en bas à gauche, le cliquer pour le débarrer avec le mot de passe du compte administrateur Mac.*
- 3. Cliquer **Avancé… (ou Détails…)**
- 4. Sélectionner l'onglet **Serveurs mandataires**
- 5. Décocher **Configuration de serveur mandataire automatique**
- 6. Cliquer **OK**
- 7. Cliquer **Appliquer**
- 8. **[Effacer la mémoire cache](https://bib.umontreal.ca/public/bib/soutien-informatique/D21-supprimer-cache.pdf)** de votre navigateur internet
- 9. **Redémarrer** l'ordinateur

Pour de l'aide concernant l'accès et la configuration du Proxy Les Technologies de l'information : courriel : [ti.umontreal.ca/besoin-daide](https://ti.umontreal.ca/besoin-daide/soutien-informatique/) téléphone : 514 343-7288

Pour de l'aide concernant l'utilisation d'une ressource documentaire spécifique<br>**Bibliothèques :** clavardage, courriel, téléphone : bib.umontreal.ca/nous-joindre clavardage, courriel, téléphone :

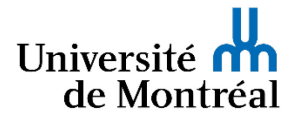